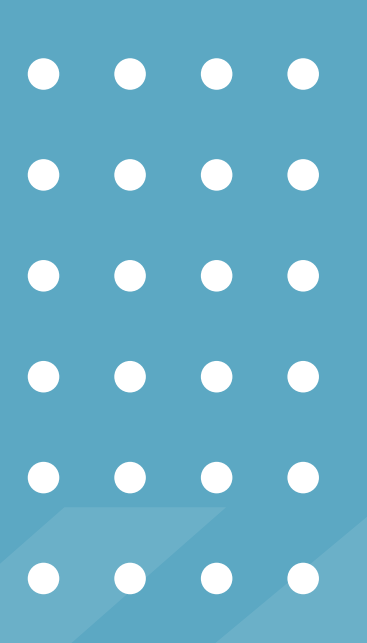

# **INSTRUCTIVO DE INSCRIPCIÓN DE SIU GUARANÍ**

**Para ingresantes** que ya estaban **registrados/as en la plataforma**

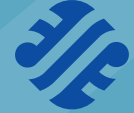

Facultad de **Ciencias Sociales**

**Si sos ingresante y tuviste dificultades para inscribirte en el SIU porque ya tenías un usuario, seguí este instructivo.**

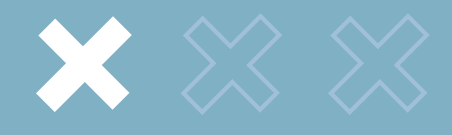

## Cuando intentaste hacer la inscripción, el mensaje que te figuró en el sitio web fue este:

Ya sos alumno de la Institución. Si querés preinscribirte a una nueva Propuesta, utilizá la operación Trámites » Preinscripción a Propuestas de la interfaz de autogestión.

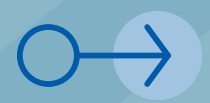

Para resolver el inconveniente, **necesitás generar una nueva contraseña.** Para esto, hacé lo siguiente:

#### Hacé click en el botón

*¿Olvidaste tu contraseña o sos un usuario nuevo?*

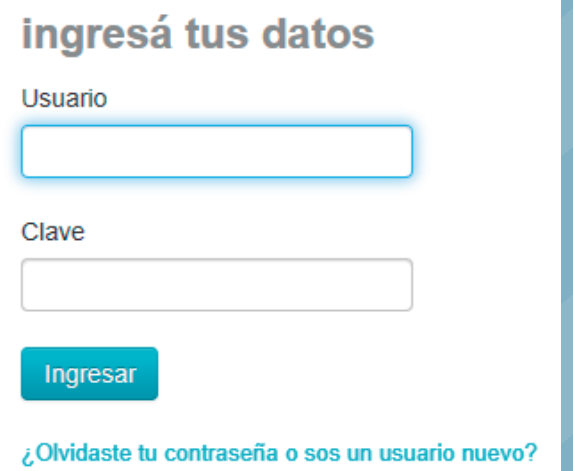

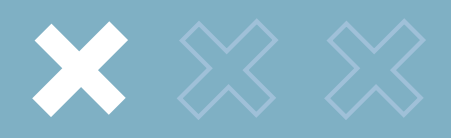

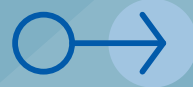

# Completá los campos requeridos

#### Recuperar contraseña

Ingresa tu número de documento y se te enviará un mail con instrucciones para reestablecer tu contraseña

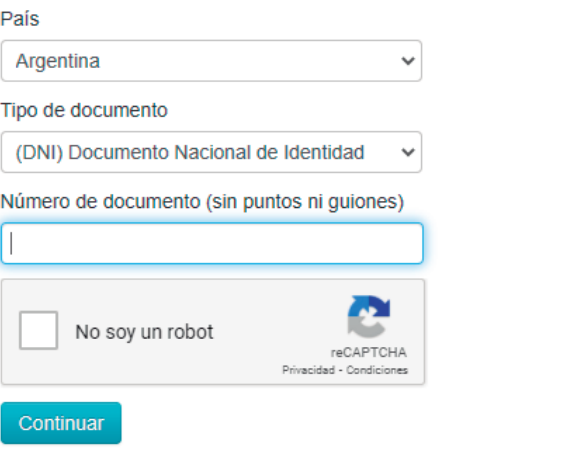

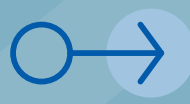

**IMPORTANTE:** si no podés acceder al mail porque olvidaste la contraseña, *tenés que asistir al Departamento Alumnos de Sociales para actualizar el correo electrónico de tu cuenta.*

A continuación, te va a llegar un mail a la dirección de correo electrónico asociada tu cuenta.

### Hacé click en el enlace

Se ha enviado un mail a co\*\*\*@gmail\*\*\* Para ingresar a tu cuenta sigue las instrucciones que enviamos a tu mail  $(co***@gmail***).$ 

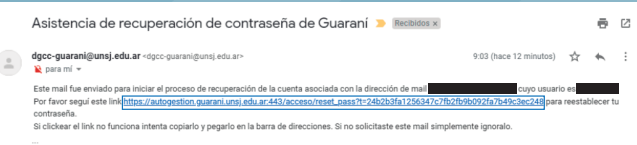

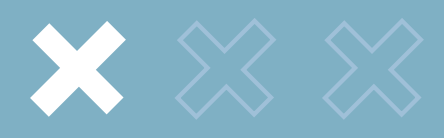

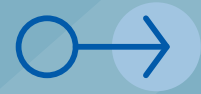

Creá una nueva contraseña e ingresá al SIU con tu nueva clave

# Recuperar contraseña

Ingresa tu nueva contraseña y podrás ingresar al sistema.

Nueva contraseña

Repetir nueva contraseña

Acceder

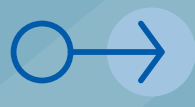

Una vez dentro de la plataforma, dirigite a la pestaña **"Trámites"** y acto seguido, a **"Mis datos personales".** 

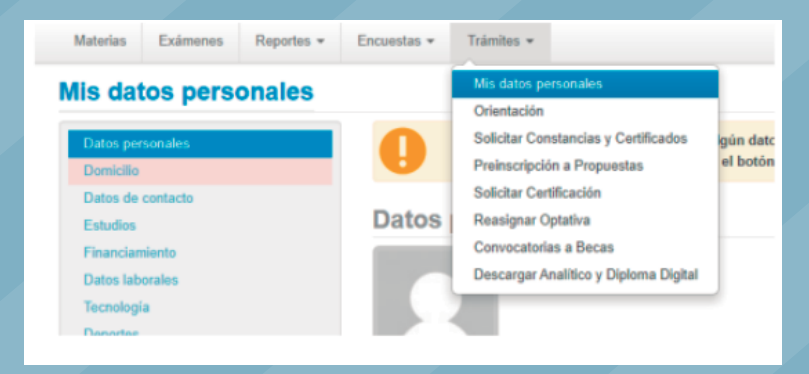

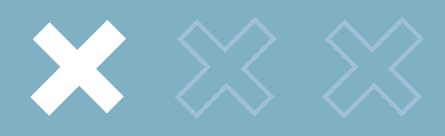

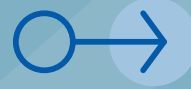

# Llená TODOS los datos y recordá:

siempre presionar el botón azul **"guardar"** al finalizar cada campo.

#### Mis datos personales

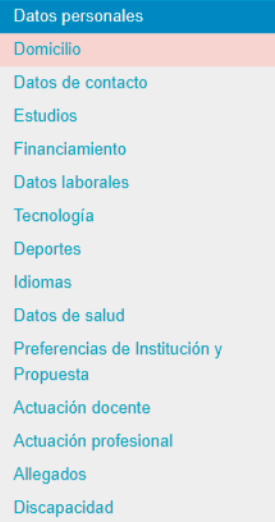

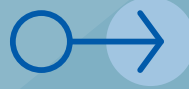

Una vez completados los datos personales, hacé click en **"Preinscripción a Propuestas"** dentro de la pestaña **"Tramites"**

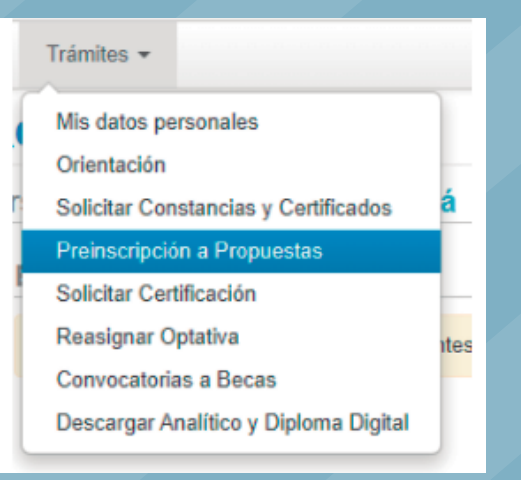

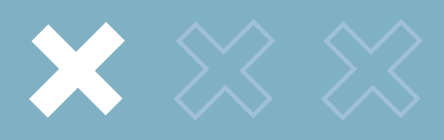

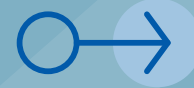

## Completá los campos.

Aclaración: en el apartado **"propuesta",** seleccioná la carrera a la que ingresaste. Además, en los casilleros "turnos" y "requisitos" *NO tenés que completar nada.*

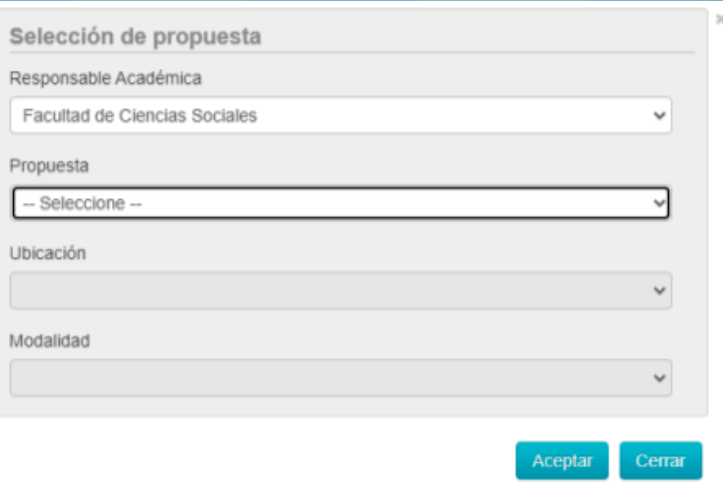

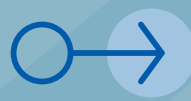

Hacé click en el botón **"Preinscripciones"** y luego, en la parte superior derecha, presioná el botón rojo para descargar en PDF tu preinscripción.

Finalmente, **imprimí el PDF y presentalo en el Departamento Alumnos de nuestra Facultad.** 

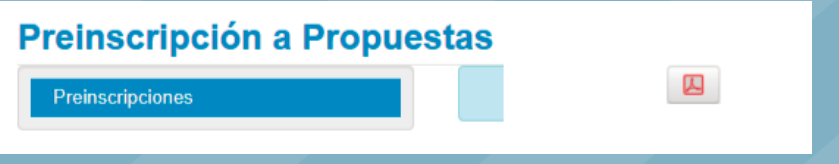